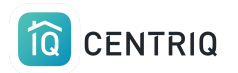

Centriq Onboarding - Managing Properties

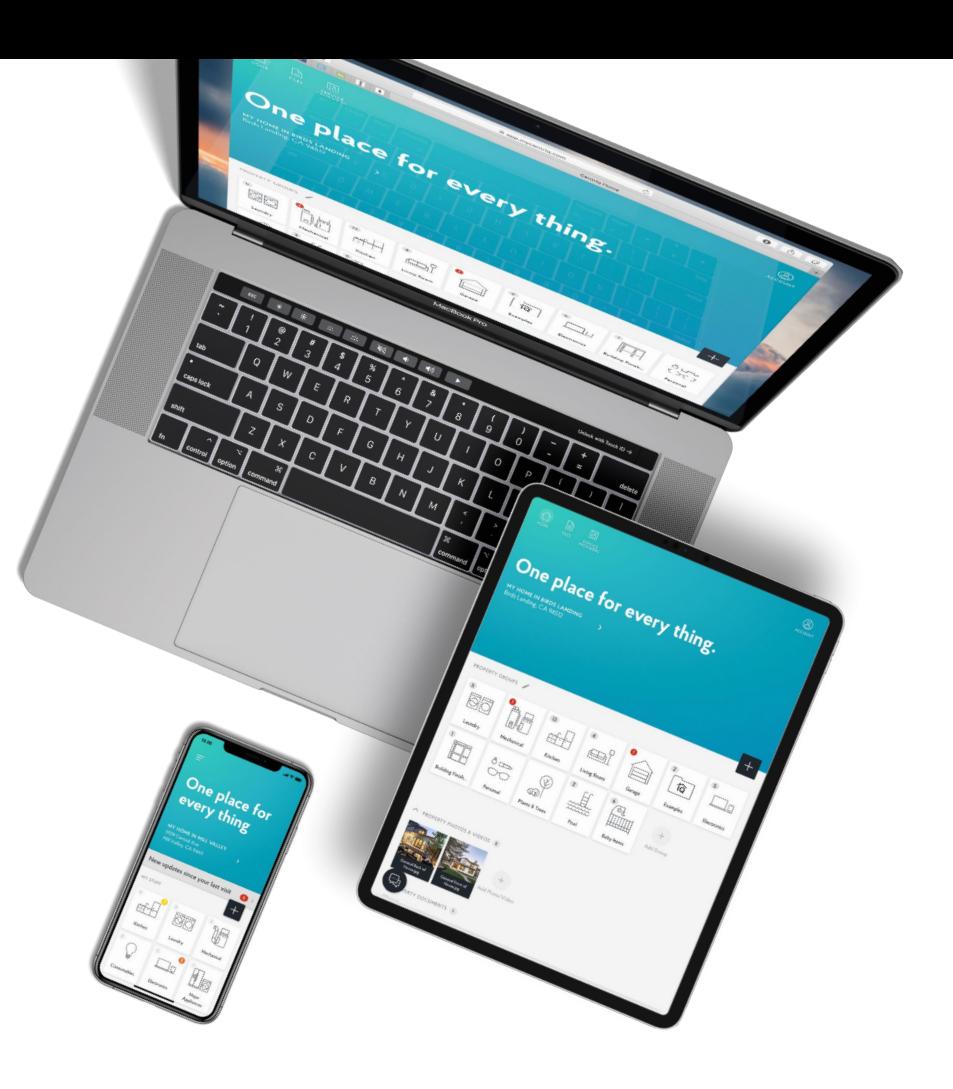

![](_page_1_Picture_0.jpeg)

## Table of Contents

- [Add a Property](#page-2-0)
- [Transfer a Property](#page-8-0) (Trigger the Report)
- [Delete a Property](#page-26-0)
- [Cancel a Transfer](#page-28-0) (Withdraw Transfer)

<span id="page-2-0"></span>![](_page_2_Picture_0.jpeg)

# Adding a property / address

![](_page_3_Picture_0.jpeg)

## Get to the list of properties by picking the property at the top of the screen.

![](_page_3_Picture_2.jpeg)

![](_page_4_Picture_0.jpeg)

### Pick **Add New Property**

![](_page_4_Picture_2.jpeg)

![](_page_5_Picture_0.jpeg)

## Pick **Use Current Location** or type in the address

Centriq must have permission to access your location. Go to the device Settings app > Centriq

![](_page_5_Picture_3.jpeg)

![](_page_6_Picture_0.jpeg)

### Pick the **Add** button

![](_page_6_Picture_8.jpeg)

![](_page_7_Picture_0.jpeg)

### Now you are in the new property

![](_page_7_Picture_2.jpeg)

<span id="page-8-0"></span>![](_page_8_Picture_0.jpeg)

# Transferring a property (trigger the property report)

![](_page_9_Picture_0.jpeg)

## Verify that you are looking at the correct property.

![](_page_9_Picture_2.jpeg)

![](_page_10_Picture_0.jpeg)

## Select the menu icon

![](_page_10_Picture_2.jpeg)

![](_page_11_Picture_0.jpeg)

## Select **Transfer Property**

## Mobile app only!

![](_page_11_Picture_3.jpeg)

![](_page_12_Picture_0.jpeg)

## Fill out the name and email of your client and pick **Transfer**

![](_page_12_Picture_10.jpeg)

![](_page_13_Picture_0.jpeg)

### There is currently no place to add the realtor contact email

When you receive your recall report confirmation email, you can forward it to the realtor.

![](_page_13_Picture_3.jpeg)

![](_page_14_Picture_0.jpeg)

### Done! On to the next home.

\*The transfer steps can also be completed in the web app.

![](_page_14_Picture_3.jpeg)

![](_page_15_Picture_0.jpeg)

## Client receives TWO emails:

## 1. **Accept** the Centriq app with the home inventory

![](_page_15_Picture_3.jpeg)

**BROUGHT TO YOU BY Spector Team Pillar to Post** 

#### Hi ME.

Spector Team sent you the digital manual for your home.

**Property Address:** Palo Alto, CA 94303

Sent to you by: Spector Team Pillar to Post https://pillartopost.com/ Email: imanilea+hitest@example.com

**ACCEPT TRANSFER** 

#### What to expect

Are you waiting for a property recall report? No worries! You will receive a link to your report in a separate email. The report will also be attached in the app once it is ready.

Centrig is the one app that helps you get the most out of your home and the things in it. Think of it as the Ultimate User Guide, specifically for your home.

You'll get:

- Manuals for all your appliances
- How-to videos for maintenance tasks
- Create your own maintenance tasks
- Supplies and accessories for the things you're sure to need. You can even order them straight from Amazon.

#### Click here to see all the great features in Centrig.

![](_page_16_Picture_0.jpeg)

## Client receives TWO emails:

## 2. **Download** the Property Recall Report

![](_page_16_Picture_3.jpeg)

**BROUGHT TO YOU BY Spector Team** Pillar to Post

Hi Imani.

Spector Team sent you a report for your property in Centriq.

**Property Address:** 123 Second Street Manhattan Beach, CA 90266

Sent to you by: Spector Team Pillar to Post https://pillartopost.com/ Email: imanilea+hitest@example.com

#### **PROPERTY REPORT**

If you need help with Centrig, just reply to this email to reach our support team. Or contact us here.

![](_page_17_Picture_0.jpeg)

# No items = No report

**The property that you transfer has to have items in it to trigger a property report.** 

**You are billed for reports, not for transfers.** 

![](_page_18_Picture_0.jpeg)

Since there's no point to our sending a blank property report, the report is not triggered if the transferred property doesn't contain any items.

You can still transfer an empty property to anyone you'd like just to share the app with them.

![](_page_18_Picture_3.jpeg)

**BROUGHT TO YOU BY Spector Team Pillar to Post** 

#### Hi ME.

Spector Team sent you the digital manual for your home.

**Property Address:** Palo Alto, CA 94303

Sent to you by: Spector Team Pillar to Post https://pillartopost.com/ Email: imanilea+hitest@example.com

**ACCEPT TRANSFER** 

#### What to expect

Are you waiting for a property recall report? No worries! You will receive a link to your report in a separate email. The report will also be attached in the app once it is ready.

Centrig is the one app that helps you get the most out of your home and the things in it. Think of it as the Ultimate User Guide, specifically for your home.

You'll get:

- Manuals for all your appliances
- How-to videos for maintenance tasks
- Create your own maintenance tasks
- Supplies and accessories for the things you're sure to need. You can even order them straight from Amazon.

#### Click here to see all the great features in Centriq.

![](_page_19_Picture_0.jpeg)

# Transferring a property using the web app

![](_page_20_Picture_0.jpeg)

## Always get back to the properties list by picking the property at the top of any screen.

![](_page_20_Picture_2.jpeg)

![](_page_21_Picture_0.jpeg)

## Pick **Manage Properties**

![](_page_21_Picture_2.jpeg)

![](_page_22_Picture_0.jpeg)

## Pick the property you were working on

![](_page_22_Picture_2.jpeg)

![](_page_23_Picture_0.jpeg)

## Pick **Transfer Property**

![](_page_23_Picture_7.jpeg)

![](_page_24_Picture_0.jpeg)

## Fill out the name and email of your client and pick **Transfer**

![](_page_24_Picture_10.jpeg)

![](_page_25_Picture_0.jpeg)

### Done! On to the next home.

\*The transfer steps can also be completed in the web app.

![](_page_25_Picture_3.jpeg)

<span id="page-26-0"></span>![](_page_26_Picture_0.jpeg)

# Delete a Property

![](_page_27_Picture_0.jpeg)

## If you ever need to delete a property from your account, you can do so by going back to the **Property Detail** and picking **Delete Property**

![](_page_27_Picture_17.jpeg)

<span id="page-28-0"></span>![](_page_28_Picture_0.jpeg)

# Cancel a transfer

![](_page_29_Picture_0.jpeg)

## Always get back to the properties list by picking the property at the top of any screen.

![](_page_29_Picture_2.jpeg)

![](_page_30_Picture_0.jpeg)

## Pick **Manage Properties**

![](_page_30_Picture_2.jpeg)

![](_page_31_Picture_0.jpeg)

### Notice the "was transferred" icon

![](_page_31_Picture_2.jpeg)

![](_page_32_Picture_0.jpeg)

### Pick the property that is transferred

![](_page_32_Picture_2.jpeg)

![](_page_33_Picture_0.jpeg)

## Notice the confirmation that the property is transferred

![](_page_33_Picture_9.jpeg)

![](_page_34_Picture_0.jpeg)

## Pick **Withdraw Transfer**

![](_page_34_Picture_7.jpeg)

![](_page_35_Picture_0.jpeg)

Confirm and the property can no longer be claimed by the client

Repeat the transfer process to resend it to the client

![](_page_35_Picture_3.jpeg)

![](_page_36_Picture_0.jpeg)

## Access the full tutorial series here: [Centriq Home Inspector Tutorial Series](https://mycentriq.app.link/e/hi-tutorials)

![](_page_37_Picture_0.jpeg)

# Thank you!!!

# Contact Us any time (415) 967-3993

# **support@mycentriq.com**

**Last Updated:** Monday, October 12, 2020